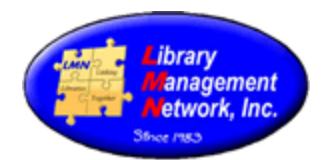

#### **INTRODUCTION / COMPUTER & BROWSER SETTINGS / AGcat CLIENT**

Each member of Library Management Network, Inc. (LMN) is responsible for cataloging their titles and adding items. The LMN Cataloging Procedural Manual serves as the official standard policy and guideline for purposes of cataloging in the LMN's shared bibliographic database.

Examples used are based on MARC 21 and RDA bibliographic and authority formats. MARC is the acronym for **Ma**chine-**R**eadable **C**ataloging and is a set of standards for identifying and storing cataloging information. RDA is Resource Description and Access created in 2010 and implemented worldwide in 2013.

Library Management Network, Inc. (LMN) uses the software of Auto-Graphics, Inc. (AG). AG provides additional client software called AGcat which provides cataloging:

- $\approx$  to edit, overlay, upgrade bibliographic records in LMN's database, and
- $\approx$  to add new records from resource utilities (OCLC) or other databases.

AGcat is an application written specifically for Windows PC. AGcat does not work on Apple MAC computers. Libraries using Apple products for cataloging must use a windows emulator or edit the records first and then load them through Cat Admin - Bib Tool Admin.

Computers and browsers using AGcat software must be configured with the following settings. ~~~~~~~~~~~~~~~~~~~~~~~~~~~~~~~~~~~~~~~~~~~~~~~~~~~~~~~~~~~~

#### **BROWSER SETTINGS**

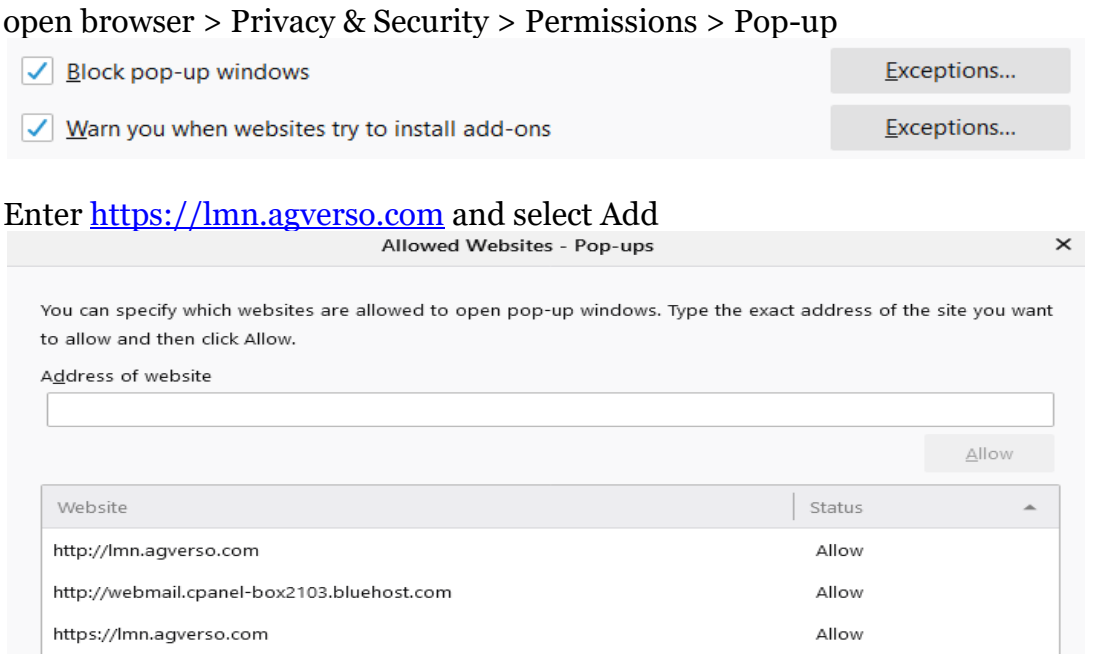

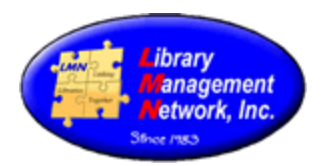

#### CLEARING CACHE

#### FireFox:

Options > Privacy & Security > History.

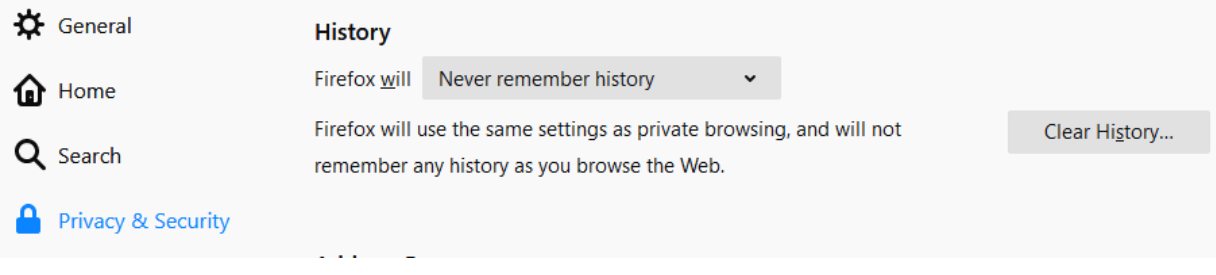

Options > Privacy & Security > Cookies and Site Data.

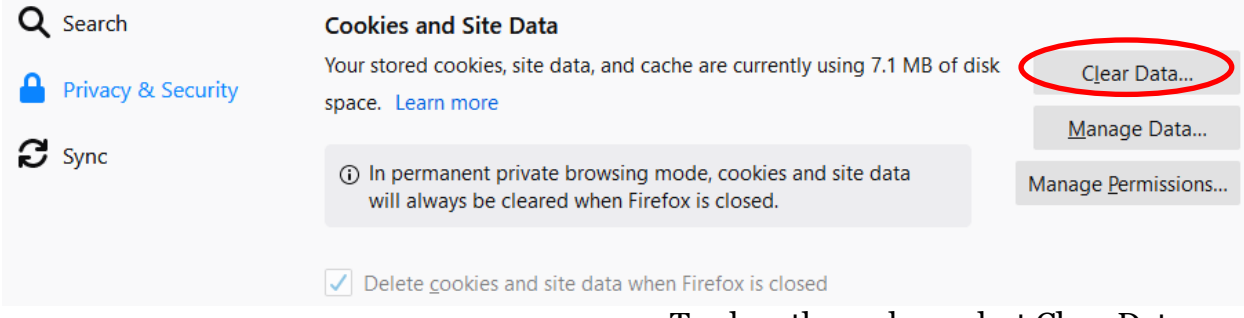

To clear the cache: select Clear Data.

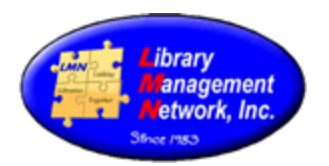

#### **AGcat Client**

AGcat is the cataloging software module. When a newer version of the AGcat client is available, a pop-up box will display with the wording,

"AGCat version 3.xx is now available. Please download the latest version. Your current version of AGCAT is 3.XX"

Click **OK** to continue with downloading the newer version.

# **MARC Display**

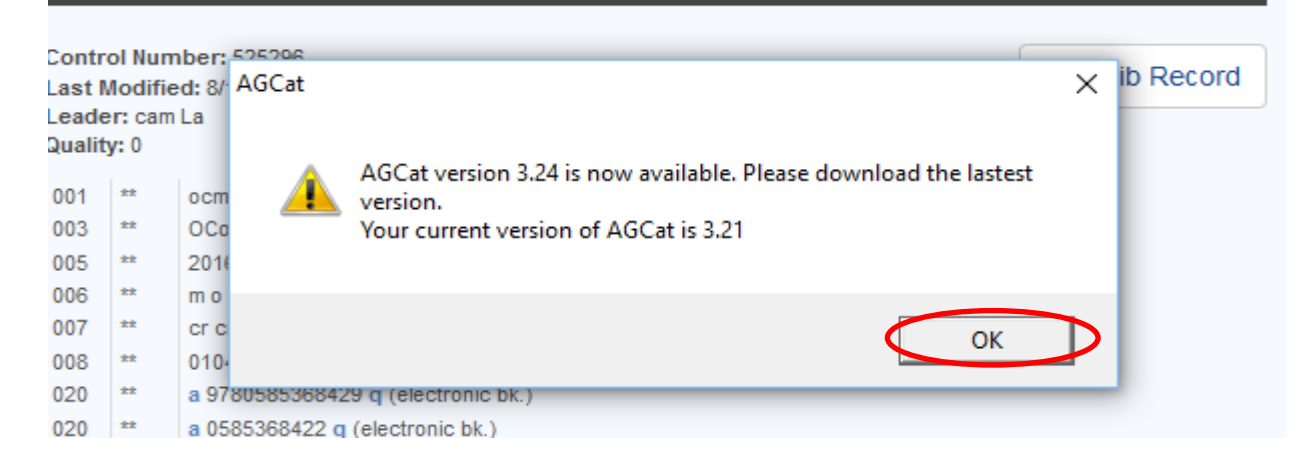

To download the AGcat client, Select **Staff Dashboard**. Under **Cat Admin**, select **Download AGcat Utility**.

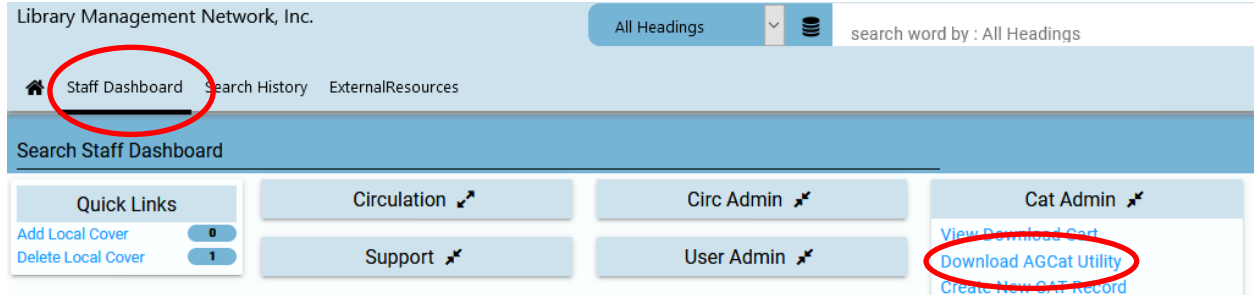

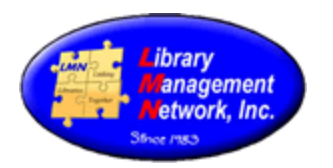

#### Click the hypertext **Download.**

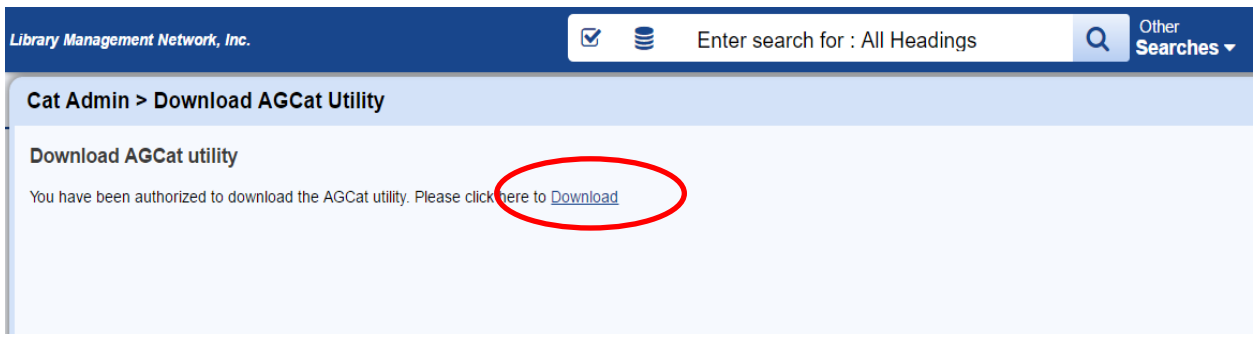

The download to your computer will begin and should display in the lower left or upper right corner.

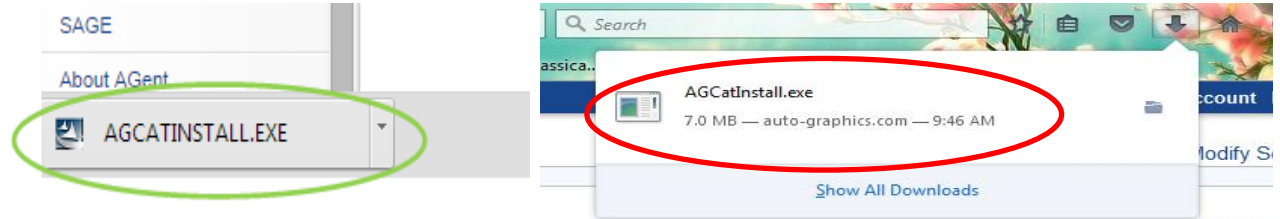

(Depending on the computer, the next few messages may or may not appear) When the File Download box appears, click **Run**

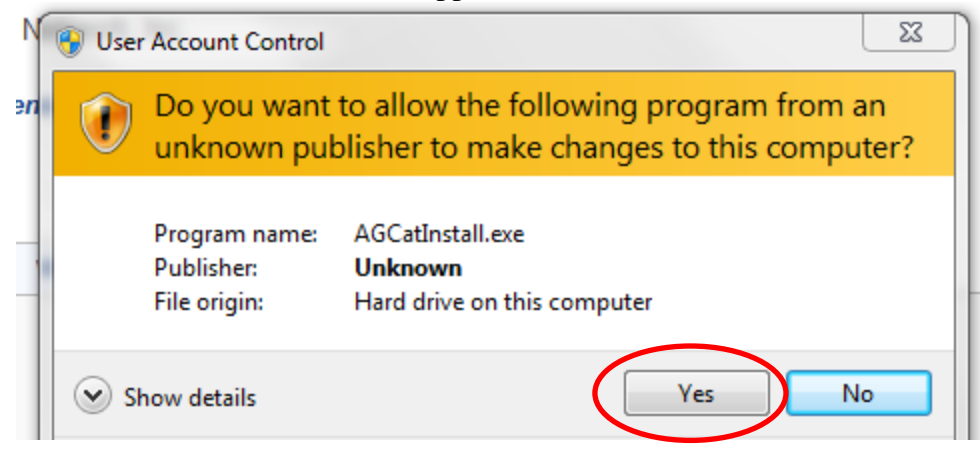

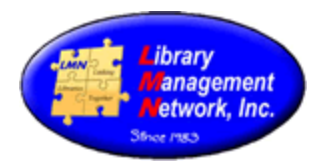

#### After downloading, installation will begin.

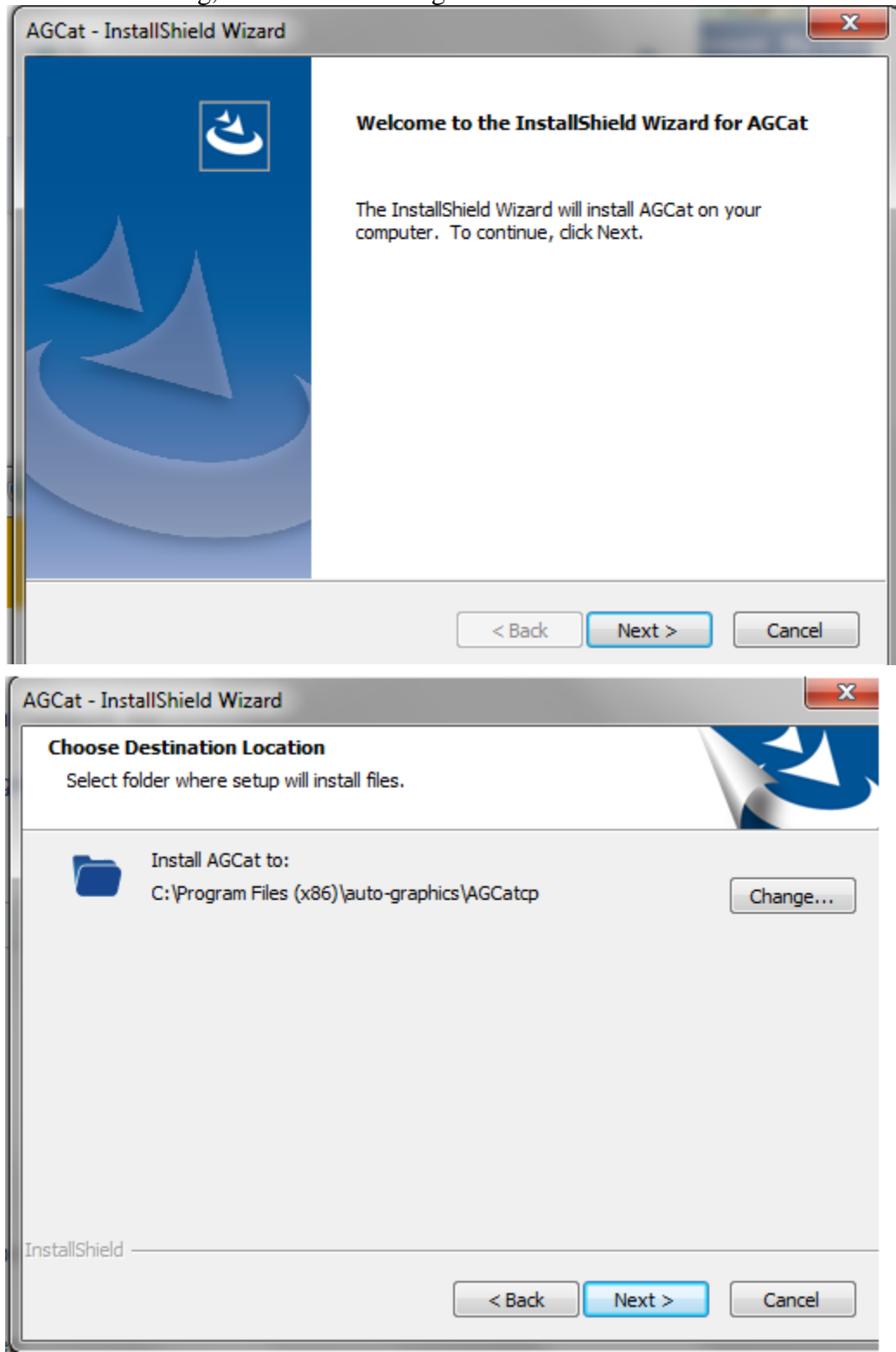

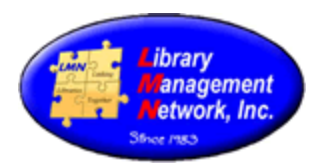

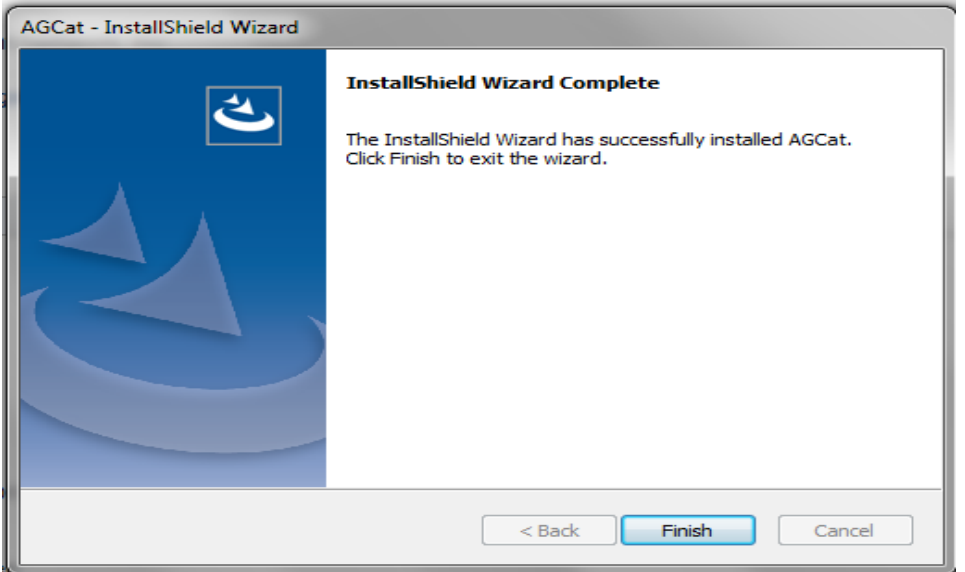

Log out of Auto-Graphics and log back in as the staff user.

To verify the new version is in effect, **search** for a title, then from the full bib record screen, select the **MARC Display** tab, then **Edit Bib Record** which will open AGcat.

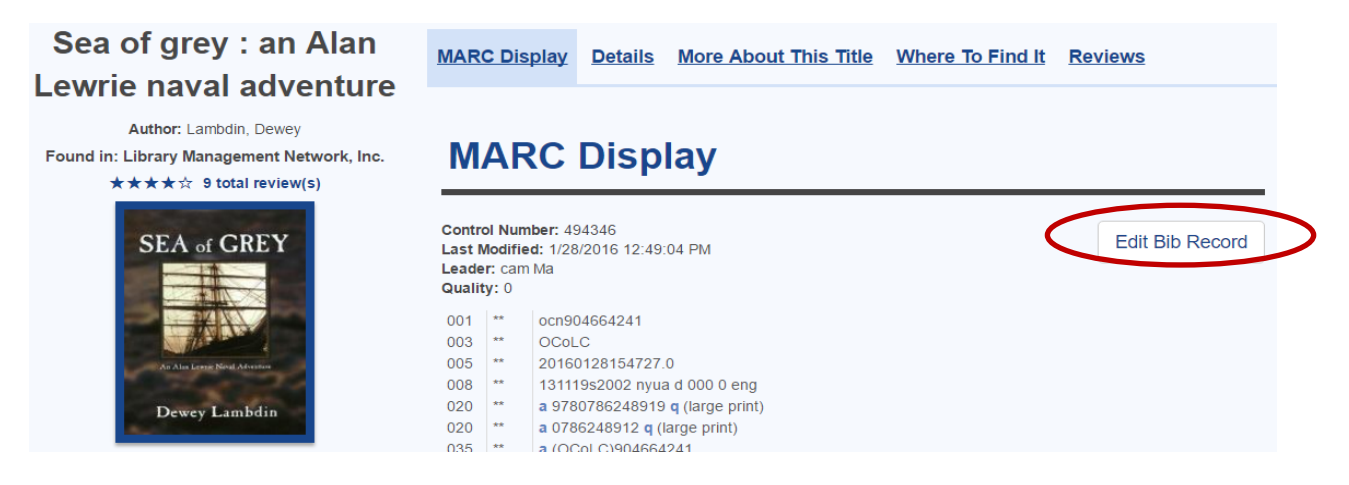

#### AGcat opens. On the top line,.click **HELP**, > **About AGcat**

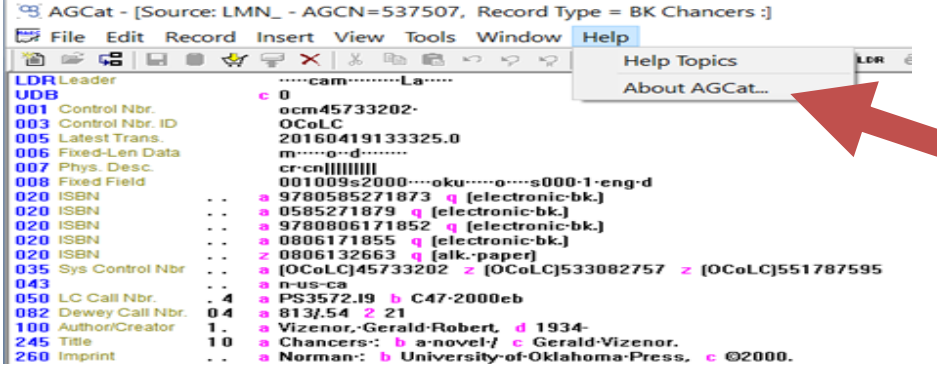

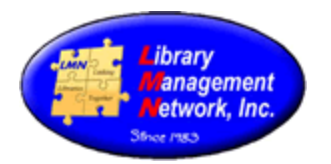

A pop-up box will display with the new version number.

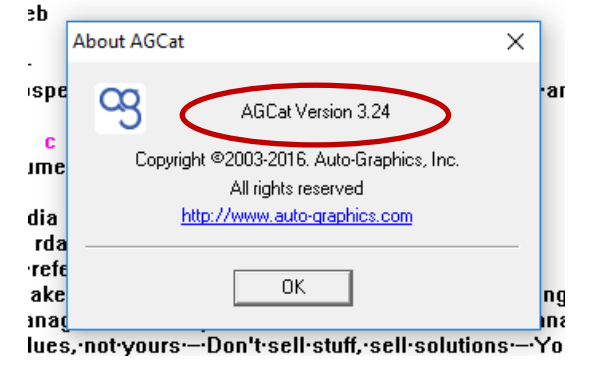

#### **ERROR MESSAGES**

"The record you are accessing exceeds the maximum limits of the record size for AGcat. The system will allow you to edit the bibliographic content and add new items. You must use web interface to modify items."

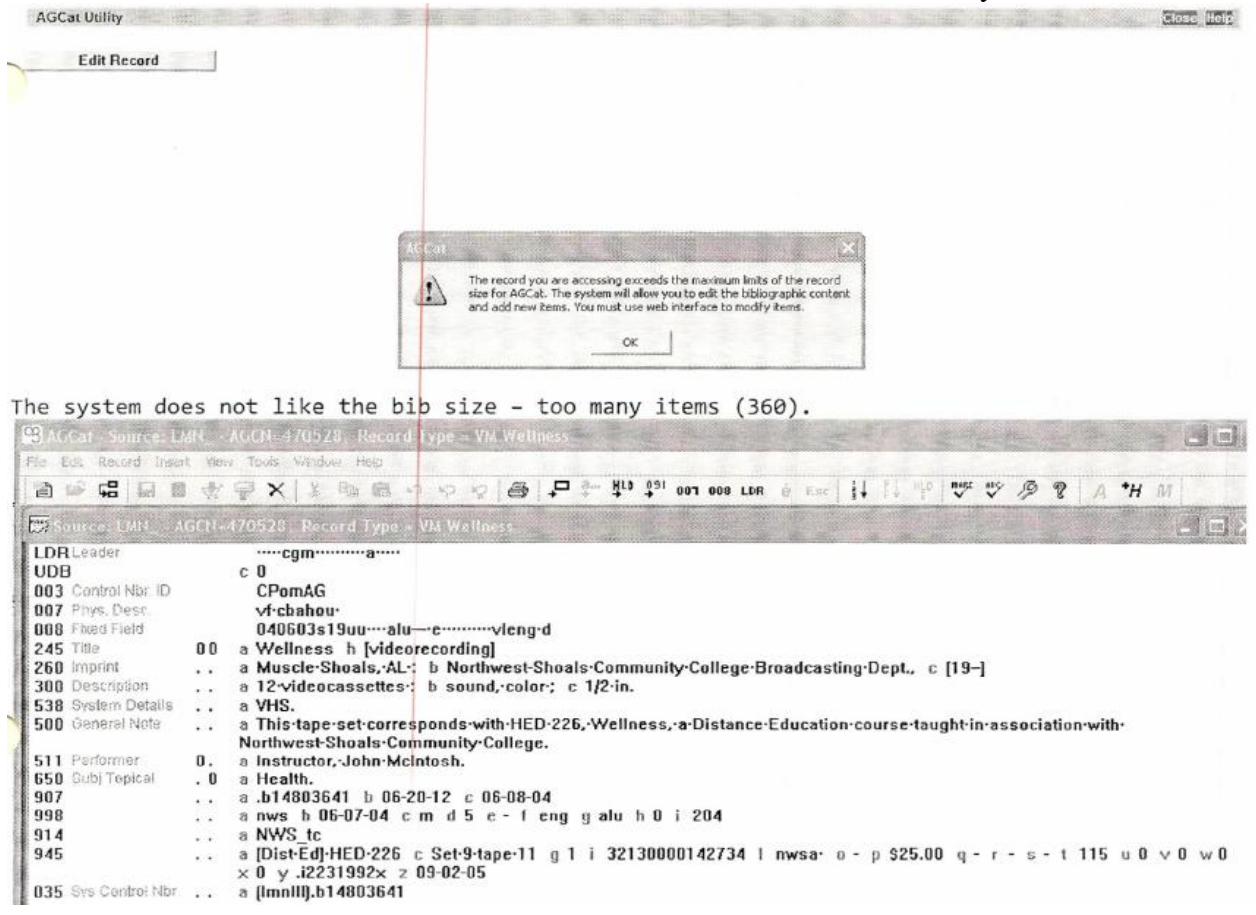

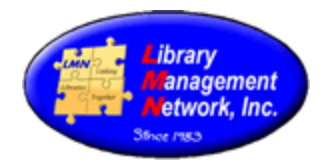

#### "mycontrol.OnEditRecord is not a function" "Object doesn't support property or method "OnEditRecord" "Unsupported AGcat plugin"

Any of these three messages indicates the need to download AGcat utility.exe on the computer.

If Norton Symantec is on the computer, Norton may detect an invalid signature and the following pop-up may display.

If AGcat.exe has the IP addresses correct between your computer and AG, then Options should be "Allow always." The correct TCP port is 80 for AGcat.

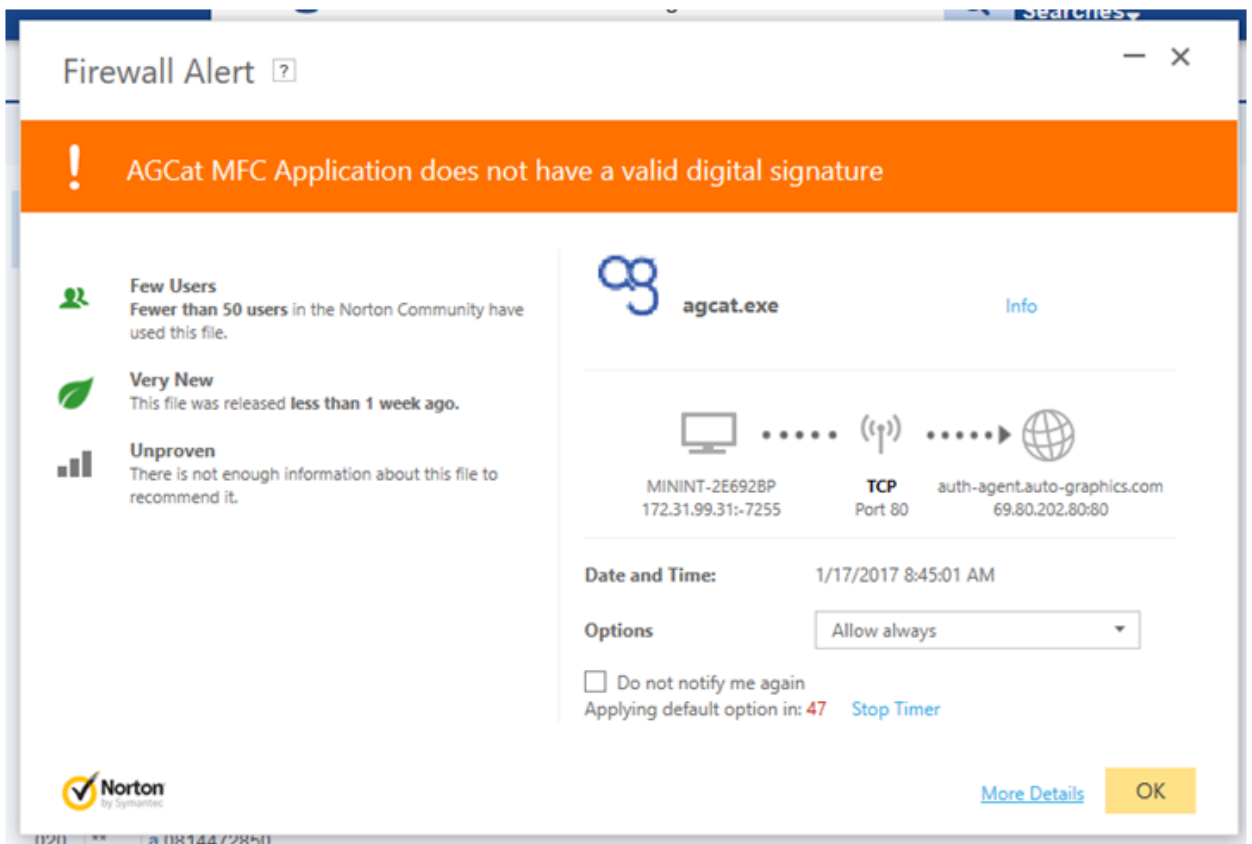